## 百科园通用考试平台学生操作说明

注:考试过程中无论出现何种问题需要更换答题电脑,都需要在 监考老师的统一安排下进行,并且考生要将自己有问题的电脑关机后 再登陆更换后的电脑考试系统,否则答题无效。

百科园通用考试平台考试科目:《法学概论》、《马克思主义基本 原理》、《毛泽东思想和中国特色社会主义理论体系概论》、《思想道德 修养与法律基础》、《中国近现代史纲要》。

1. 打开电脑, 选择进入"KS"或"KS-win7"操作系统

2. 双击桌面图标【通用考试客户端】 ,在登录窗口输 入学号,点击【登录】

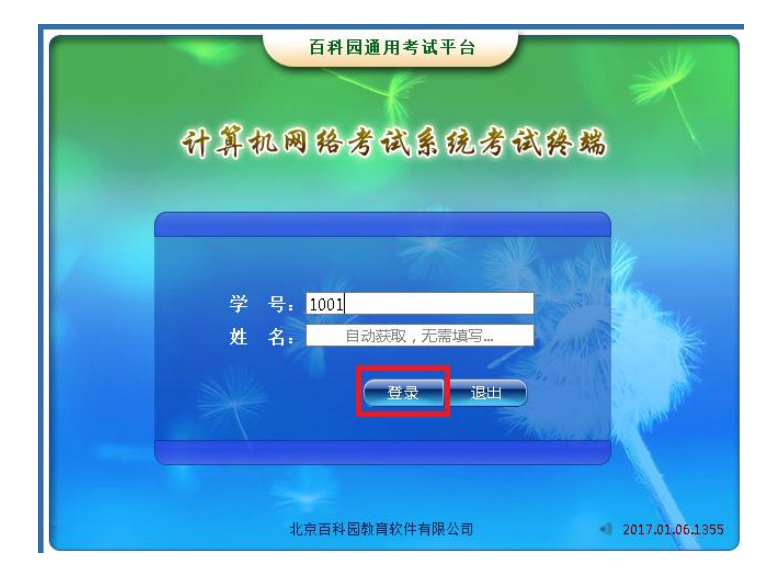

3.核对姓名,检查无误后点击【确认】

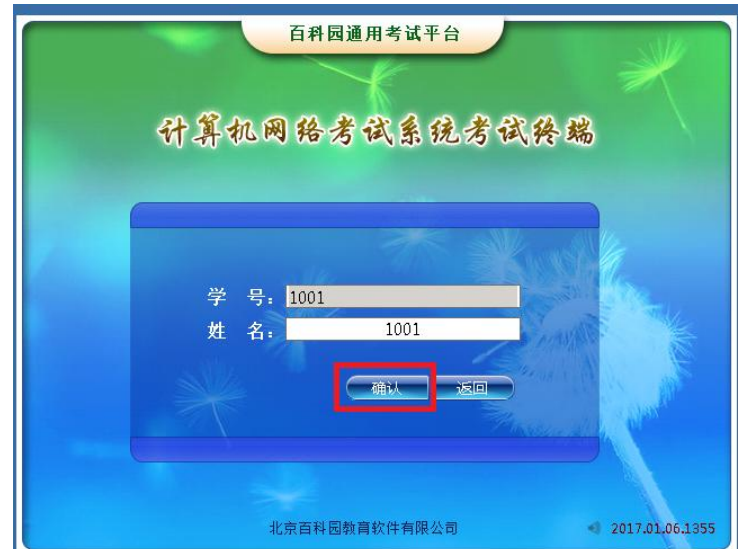

4.点击【参加考试】

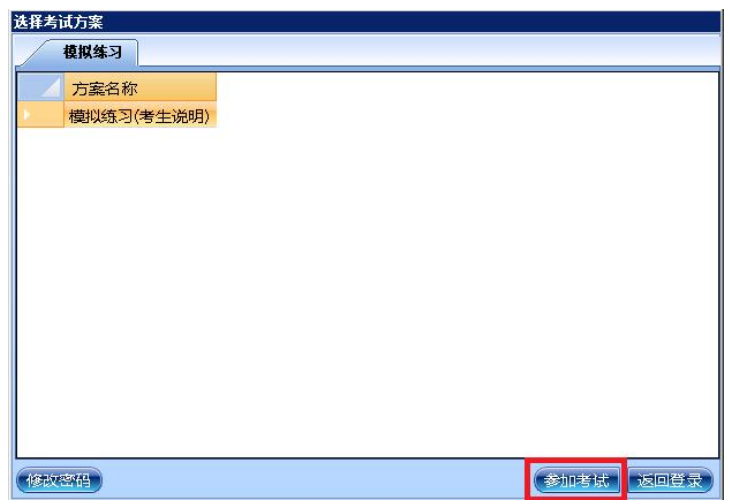

5.输入考试密码(从监考教师处获得,模拟练习无密码), 点击【进入考试】

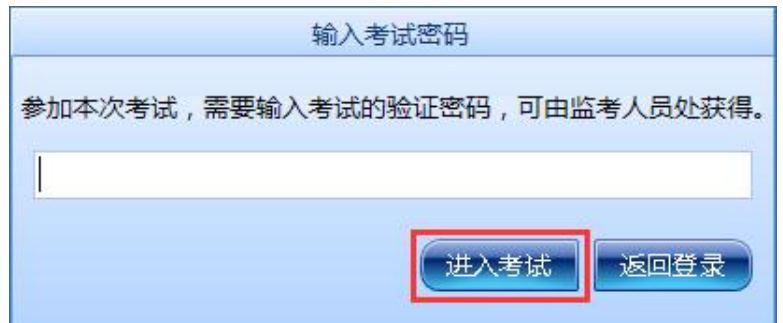

6.再次确认考生信息并仔细阅读考生注意事项。在考试开始 时点击【开始答题】。注:请关闭所有通讯软件、浏览器、 office 和弹出窗口提示需要关闭的软件,否则机考软件无法 正常启用。可同时按下"Ctrl+Alt+Delete"在任务管理器 中关闭相关软件。

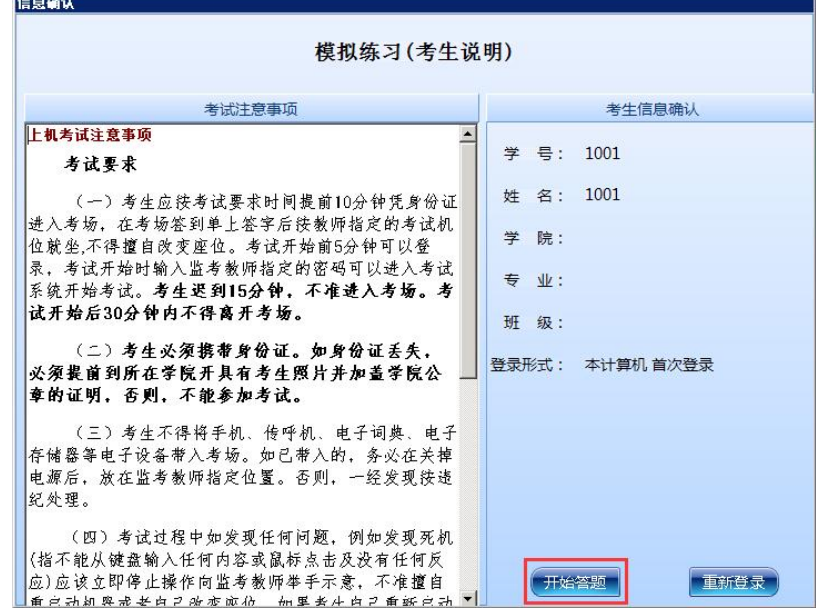

7.左侧窗口显示试题类型,右侧窗口是试题及答题区。系统 右上角显示作答剩余时间

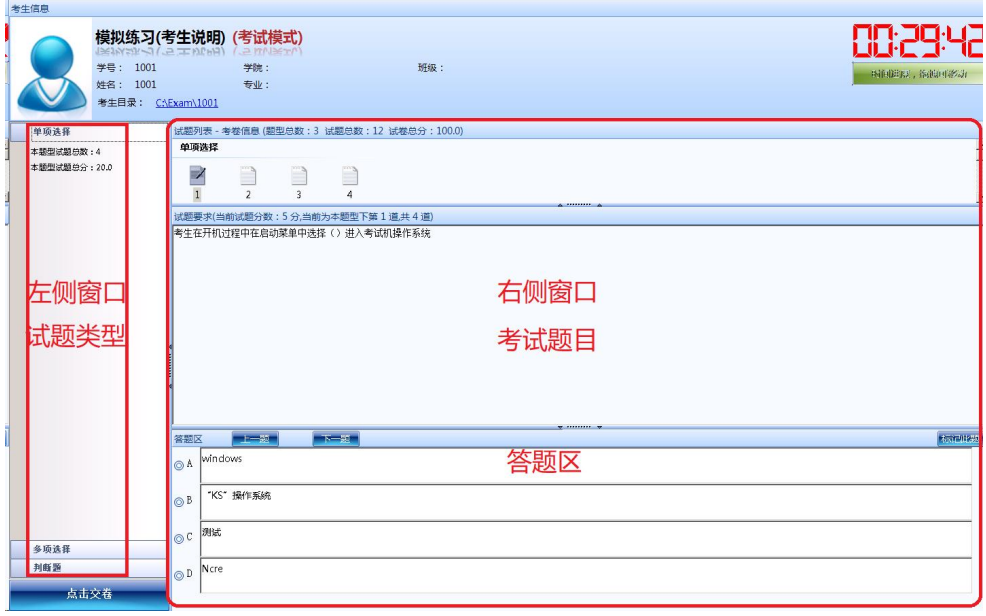

8.请考生答题时核对试题列表框上的题型总数和试题总数,

避免出现漏答题目的情况。

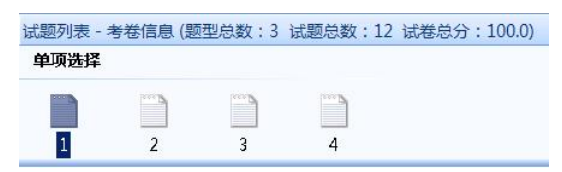

9.答题方法:

①在答题区作答,题号上面出现绿色对号 。说明此题已经  $\mathop{\quad \text{ } }$ 作 答 ;

②可以在答题区点击【下一题】继续作答;也可在试题列表 点击题号,进行选择性答题;

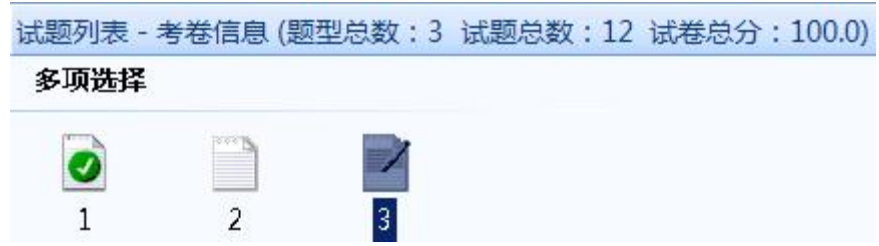

③如果有多种类型的考题,考生可以在左侧试题类型栏中点 击试题类型进行选择,也可以将鼠标放在试题列表区域,使 用鼠标滑轮进行选择:

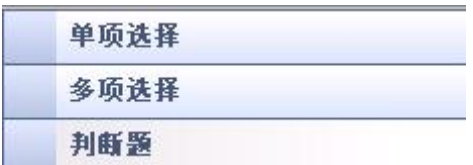

④在答题中可以对试题进行标记。在试题列表中选中题号, 点击答题区右侧 标型题,题号上出现红色问号 ,再次点击 标记吧题,红色问号取消;

⑤全部试题答完后确认交卷。点击系统左下方<sup>点击交卷</sup>, 交 卷成功,考试结束。